# MC55 Lockdown (AppCenter)

## **WARNINGS:**

**This procedure will erase everything currently on the PDA. Sync all charges first.**

# **You must have the PDA cradled AND connected to AC power. If the power is interrupted during the Clean Boot process the PDA could be permanently disabled, requiring a factory reset.**

It is recommended that you use My Mobiler to work on the PDA to avoid having to use the touch-screen when the device is cradled.

## **Estimated time**

10-15 minutes including ORBITS install.

## **Allowed programs**

**ORBITS** Clock and Alarms (needed to verify/change the time on the device) Connections (needed to add/verify the \*.mckesson.com/\* exception) System Info (needed to read the MAC address) Wi-Fi (needed to switch between Work/Internet) Wireless Configuration (needed to mount the wireless networks)

## **Copy Files**

Cradle the PDA and connect with ActiveSync or WMDC depending on your PC's OS.

The required files are in the following folder:

[\\FPS01\GROUPS\OrbitsPI\1 PROCEDURES\MC55 Lockdown\](file:\\FPS01\GROUPS\OrbitsPI\1%20PROCEDURES\MC55%20Lockdown\%20)

They are also zipped together as MC55Lockdown.zip if you need to send them.

Open the folder or zip-file in one window and Mobile Device (My Computer/Mobile Device) in another.

Drag the two folders names Application and Temp from the source folder to 'My Windows Mobile-Based Device' in the Mobile Device window.

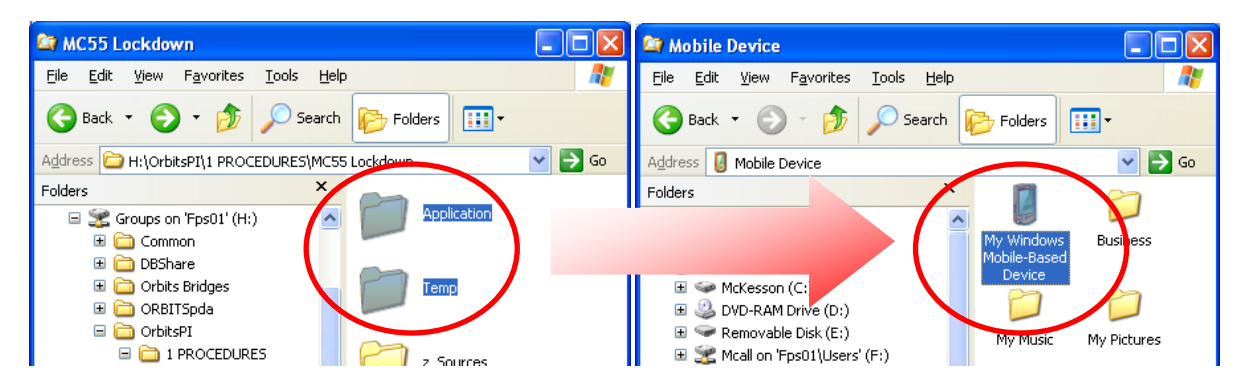

Click **OK** to the File Conversion message if you receive it, then **Yes to All** to the Confirm Folder Replace message:

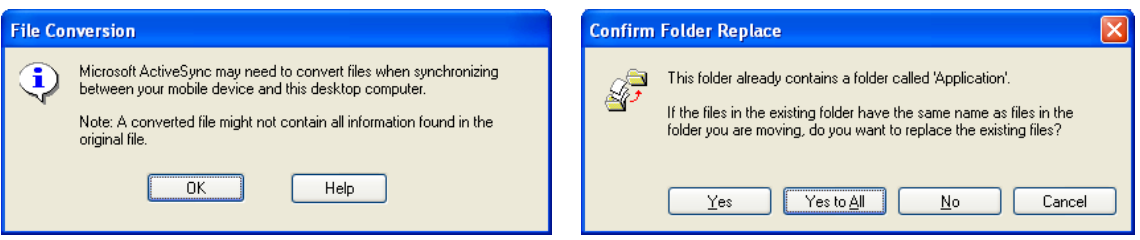

The files will then copy to the PDA.

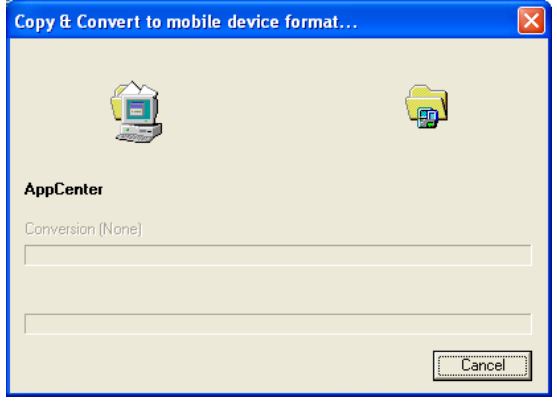

## **Installing AppCenter**

If ORBITS is open, exit it.

From the desktop tap the Windows logo, then scroll down to File Explorer.

Browse to **My Device**, **Temp** then double tap **AppCenter-PPC…** to run.

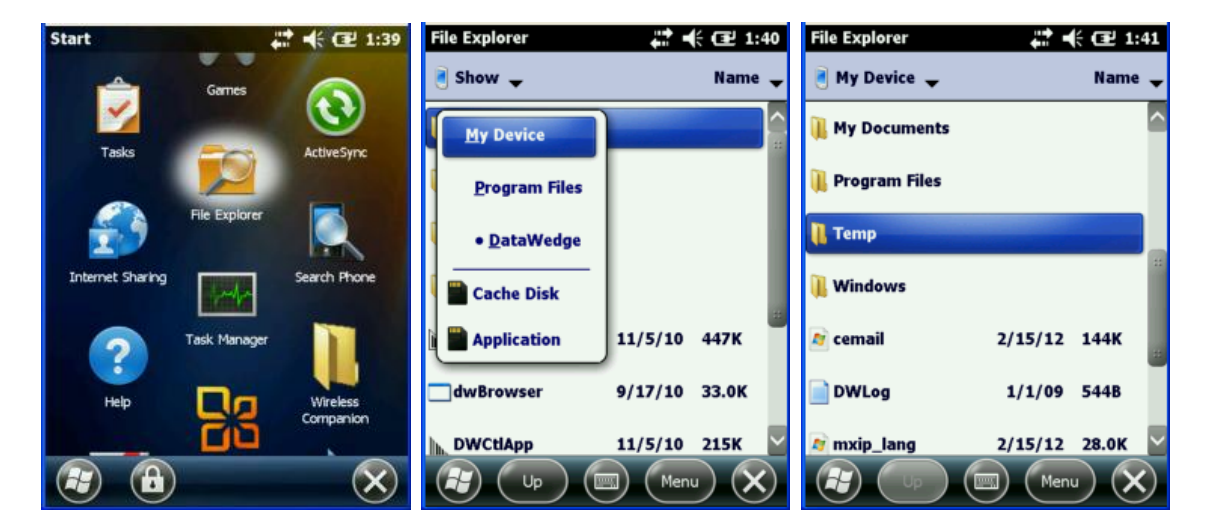

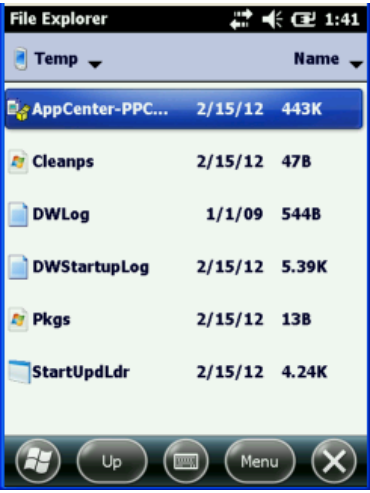

Choose \Application when prompted then click install. Click OK from the Successful Install page.

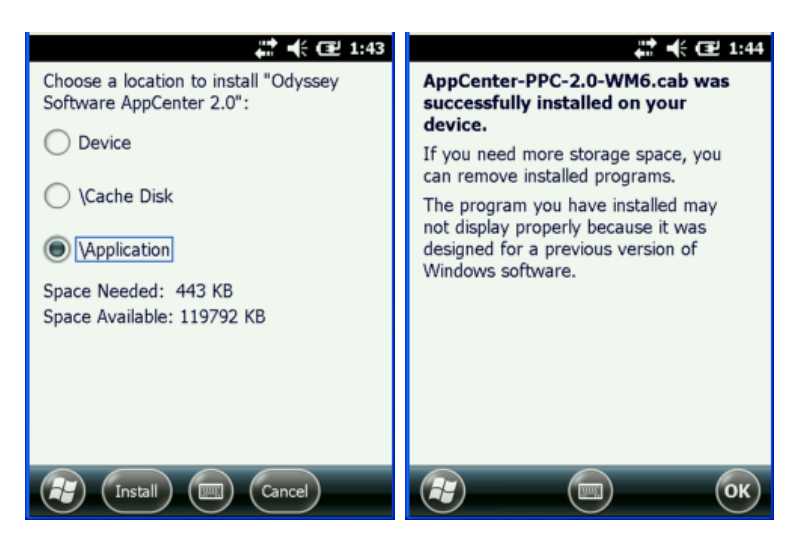

## **Clean Boot**

## **WARNING – this is the section where you can lock up the PDA. Keep the PDA on the cradle and connected to power.**

From the Temp folder you are already in, run the **StartUpLdr** application on the PDA.

The Clean Boot will take around a minute to run, and the PDA will display the MC55A splash screen for an extended period.

Following that screen will be the orange Windows screen followed by:

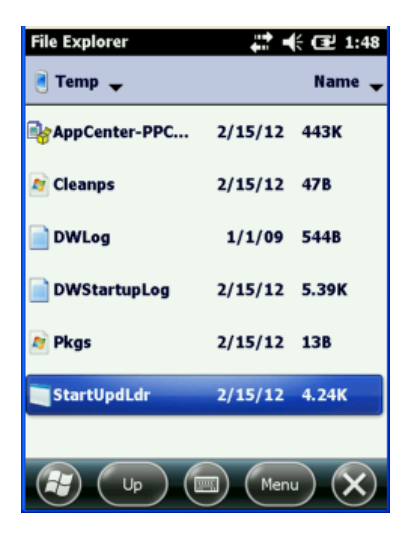

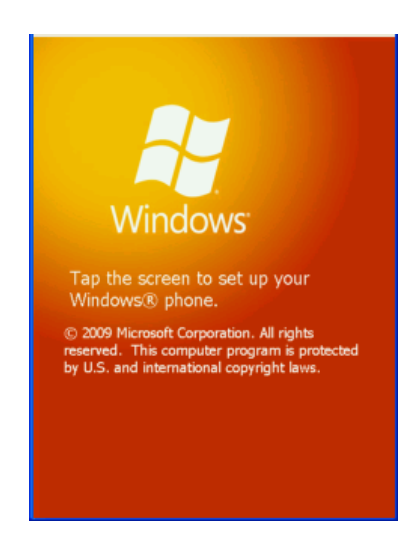

Tap the screen then Digitize the PDA by following the crosshair targets.

The PDA will now launch into AppCenter instead of the usual Windows desktop.

#### **If the screen freezes up and does not launch onto AppCenter. Hold down the center yellow button and red power button, to restart device**

Run Clock & Alarms to verify and correct the PDA time.

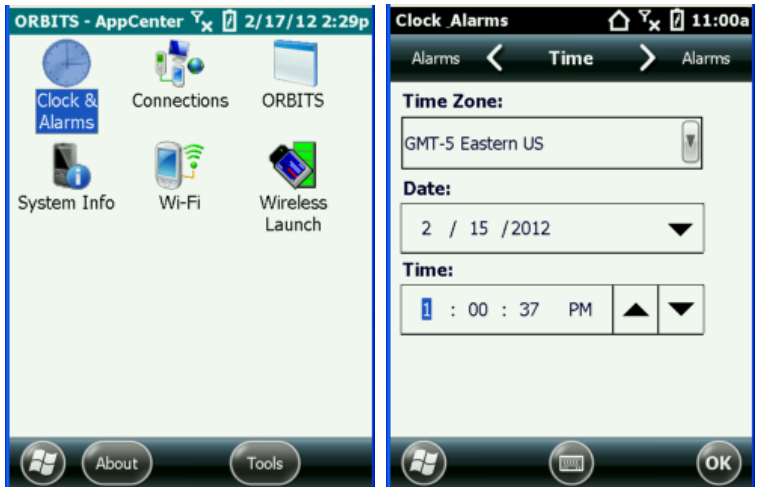

Install ORBITS prerequisites, followed by ORBITS using the normal procedures, then run ORBITS and provision the device:

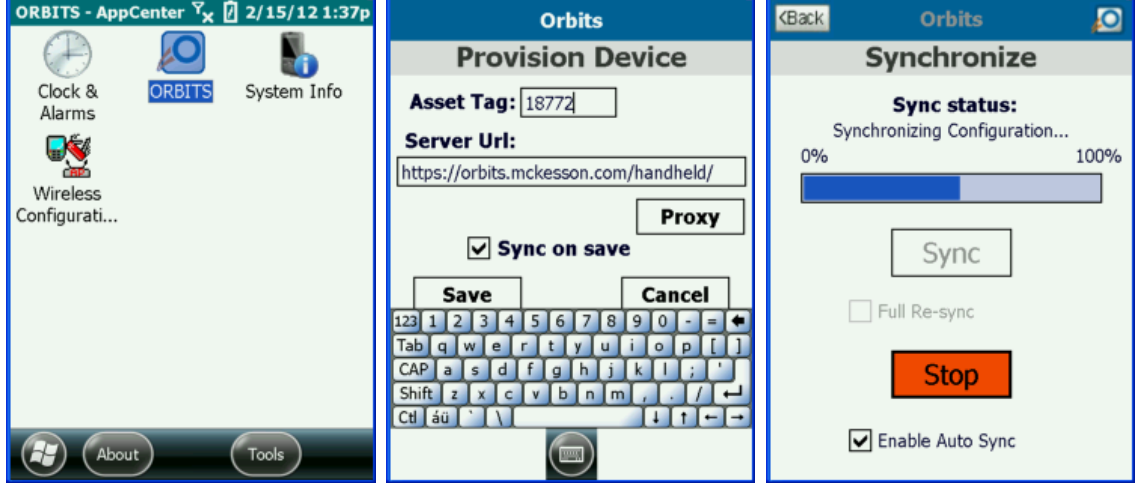